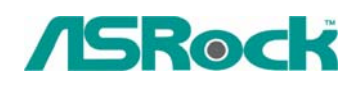

## $Referencia Técnica - Q&A$ <sup>TSD-QA-00 (Sep. 00<sup>th</sup>, 2006)</sup>

- **1. 1. Q: Estoy utilizando la CPU de G de la revolución de AMD AM2. Pero el sistema pare siempre en el POSTE después de que encienda el sistema. No puedo entrar al sistema operativo. ¿Qué debo hacer?** 
	- **A:** Para apoyar La CPU de G de la revolución de AMD AM2., por favor sigue los pasos para renovar el BIOS de su placa base al más último.
		- 1. Por favor presione la tecla de "F2" continuamente después de encender el sistema hasta que él se entre a la disposición del BIOS.
		- 2. Por favor inhabilite la función de "Cool 'n' Quiet" en la disposición del BIOS.

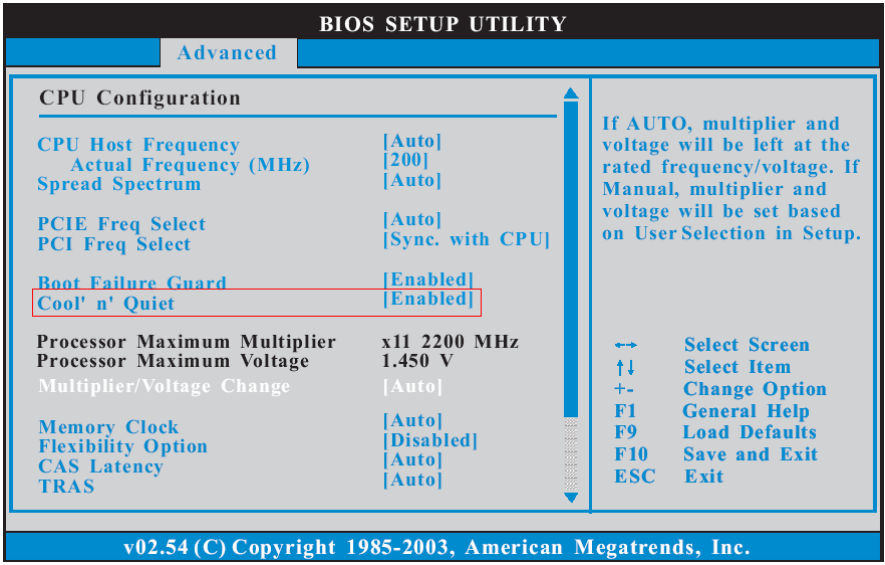

- 3. Presione la tecla de "F10" para ahorrar los cambios de la configuración y salga de la disposición.
- 4. Pueda comenzar la renovación del BIOS ahora.

¿Cómo renueva el BIOS?

<http://www.asrock.com/support/DOS.html>

Página de la transferencia directa del BIOS.

[http://www.asrock.com/support/index\\_download.asp?s=All](http://www.asrock.com/support/index_download.asp?s=All)

- **2. 2. Q: Estoy utilizando la CPU de G de la revolución de AMD AM2 en AM2V890-VSTA/ALiveSATA2-GLAN. He permitido la función de "Cool 'n' Quiet" en la disposición del BIOS, he instalado "el conductor de la CPU de K8" del CD del apoyo y he elegido la "Gerencia Mínima de la Energía" en el OS, pero la función de "Cool 'n' Quiet" todavía no se trabaja. ¿Qué puedo hacer?** 
	- **A:** Primero, por favor asegure de que si su CPU apoya la función de "Cool 'n' Quiet". Segundo, por favor descargue el nuevo "conductor AMD Cool 'n' Quiet¨ desde el Web site siguiente e lo instale. Activará la función de "Cool 'n' Quiet" correctamente:

<http://www.asrock.com/support/download.asp?Model=AM2V890-VSTA>

AM2V890-VSTA:

<http://www.asrock.com/support/download.asp?Model=ALiveSATA2-GLAN> ALiveSATA2-GLAN:

<http://www.asrock.com/support/download.asp?Model=ALiveSATA2-GLAN>

- **3.Q: Tengo la placa base de AM2NF6G-VSTA/ALiveNF6G-DVI. El LAN en la placa no se trabaja correctamente bajo Windows Vista. ¿Cómo puedo solucionarlo?** 
	- **A:** Si encuentra este problema, hay dos soluciones que pueda elegir, por favor seleccione cualquiera según su conveniencia.

## **Solución 1**

Por favor destelle BIOS a P1.70 o más último para AM2NF6G-VSTA y P1.60 o más último para ALiveNF6G-DVI.

**<http://www.asrock.com/support/download.asp?Model=AM2NF6G-VSTA#bios> <http://www.asrock.com/support/download.asp?Model=ALiveNF6G-DVI#bios>**

## **Solución2.**

O por favor refiera a los pasos siguientes para reescribir la dirección de MAC bajo Windows Vista.

Paso1: Compruebe la dirección de MAC.

Cuando el sistema se carga, presione la tecla de "F2" para entrar al ajuste del BIOS.

Boot-> "Configuración de los ajustes del Boot" - > fije el "Boot desde el LAN en placa" a "permitible".

Presione "F10". El sistema se recomenzará.

Presione "F11" y seleccione "el Agente del Boot de NVIDIA".

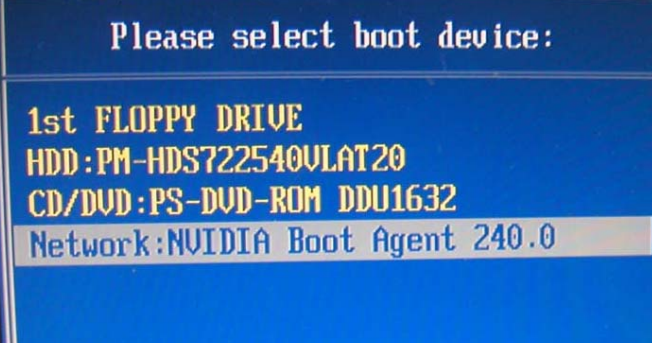

Entonces verás la dirección de MAC , por favor lo registre sin espacio para el uso más último.

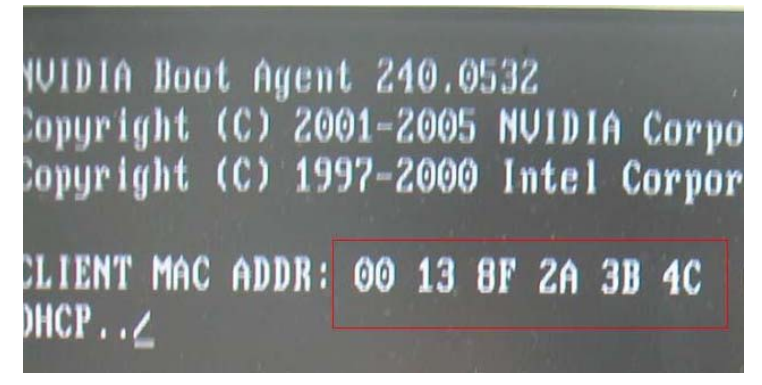

Paso2: Sistema del Boot en Window Vista Haga el click derecho "Computadora" y "Características"

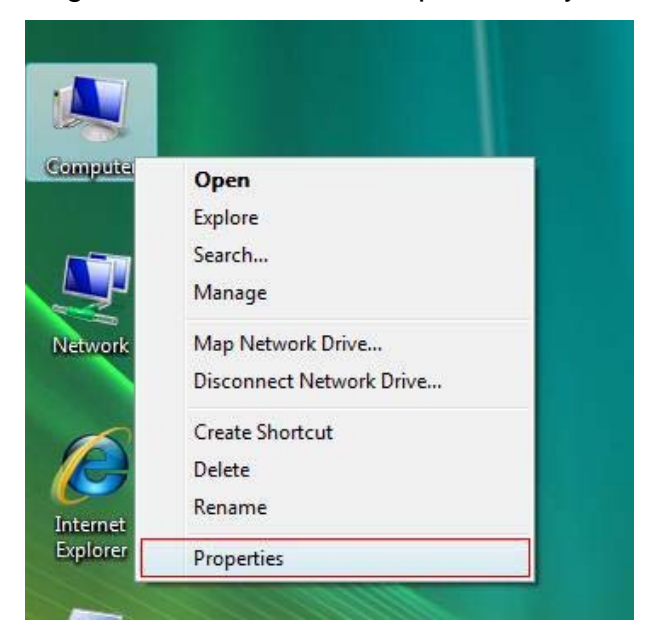

Paso3:

Haga el click "Encargado de Dispositivo"

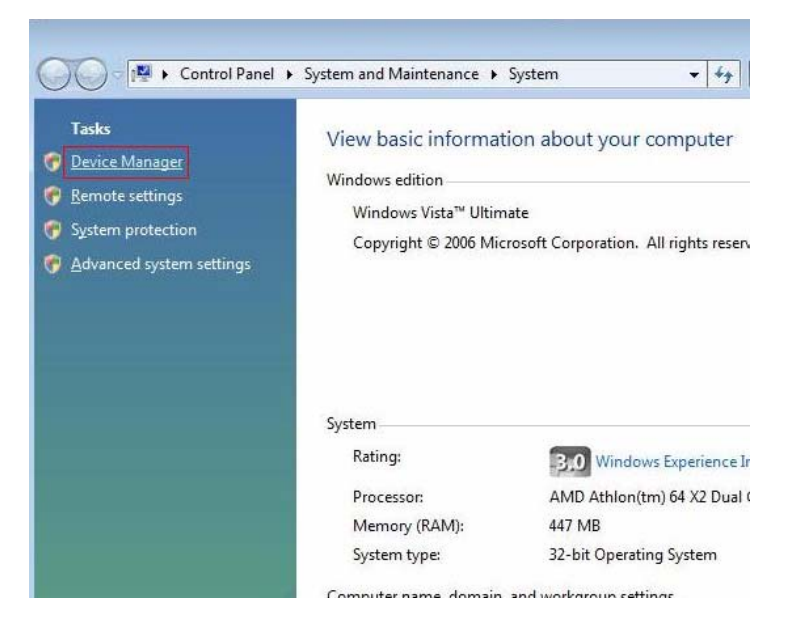

Paso4: Haga el click "Continúa"

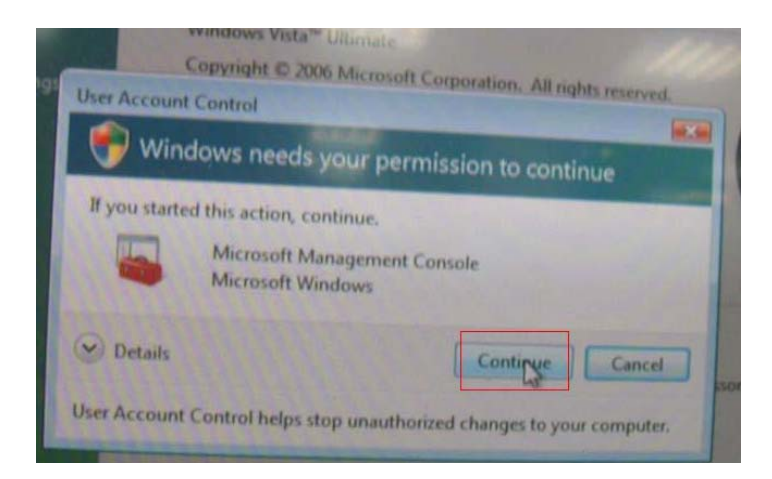

## Paso5.

Haga el click derecho "Regulador del Establecimiento de Red" y "Características".

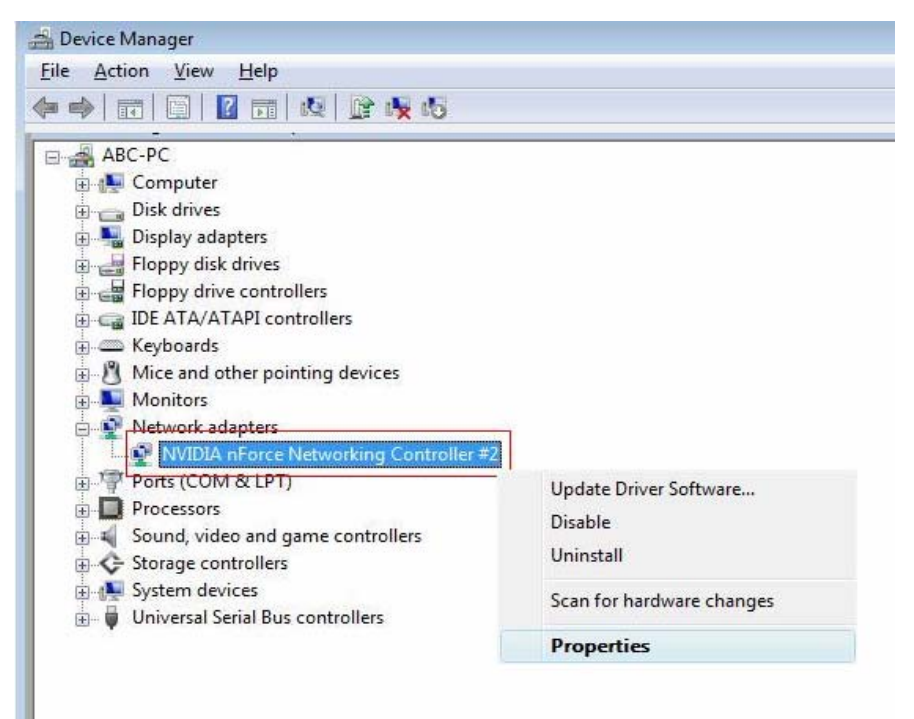

Paso6:

Sleccione la "Dirección de Red" en la carpeta "Avanzado ".

Escriba la "Dirección de MAC" que lo consiguió desde el paso1 en el artículo del Valor.

Entonces haga el click "ACEPTABLE".

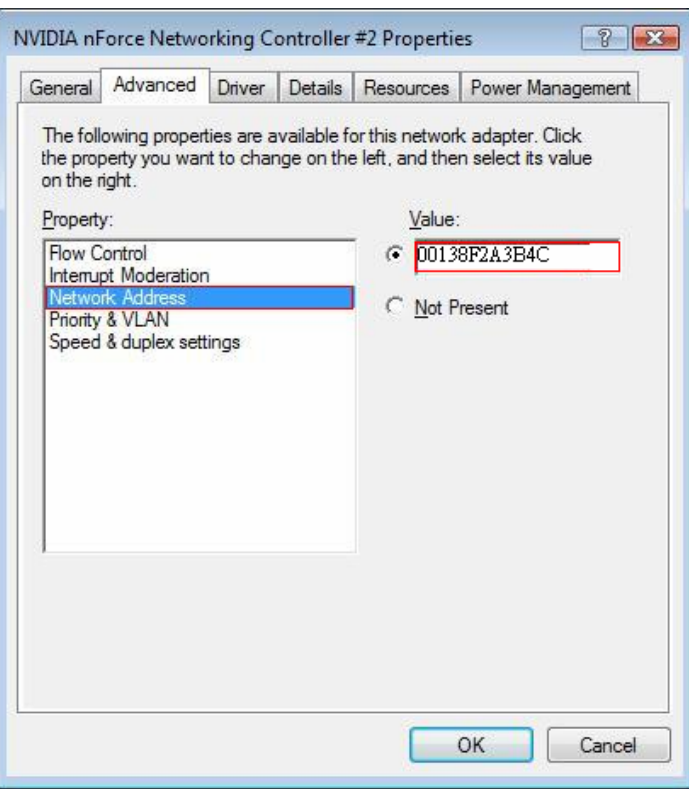

- **4. Q: Conecté ALiveNF6G-DVI con la tarjeta de DVI con un monitor de DVI. Cuando el sistema se reasumió desde el modo espero bajo Windows Vista, conseguí la pantalla negra en el monitor. ¿Cómo puedo solucionarlo ?** 
	- **A:** Por favor refiera a los pasos siguientes para inhabilitar "Sueño Híbrido" bajo Windows Vista.

mcp61\_vist... Vista64\_Vist... Internet Explorer Default Programs Windows Update Store artcut Programs k **FEE** Documents Þ **Control Panel** 网 Settings × Network Connections Search k Vindows Vista **Printers** Taskbar and Start Menu z Help and Support Run... Shut Down... BD 6

Paso1: Por favor haga el click "Panel de Control".

Paso2: Haga el click "Sistema y Mantenimiento".

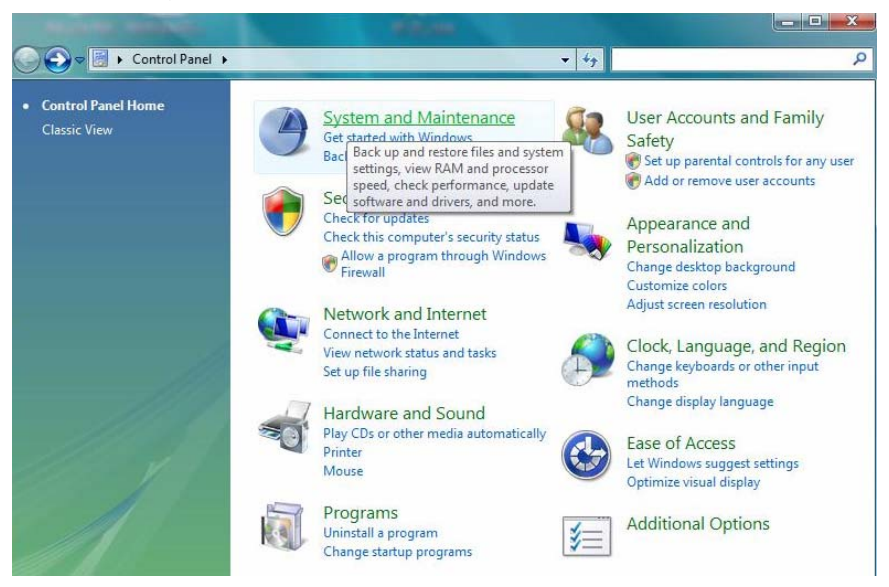

Paso3: Haga el click "Opciones de Energía"

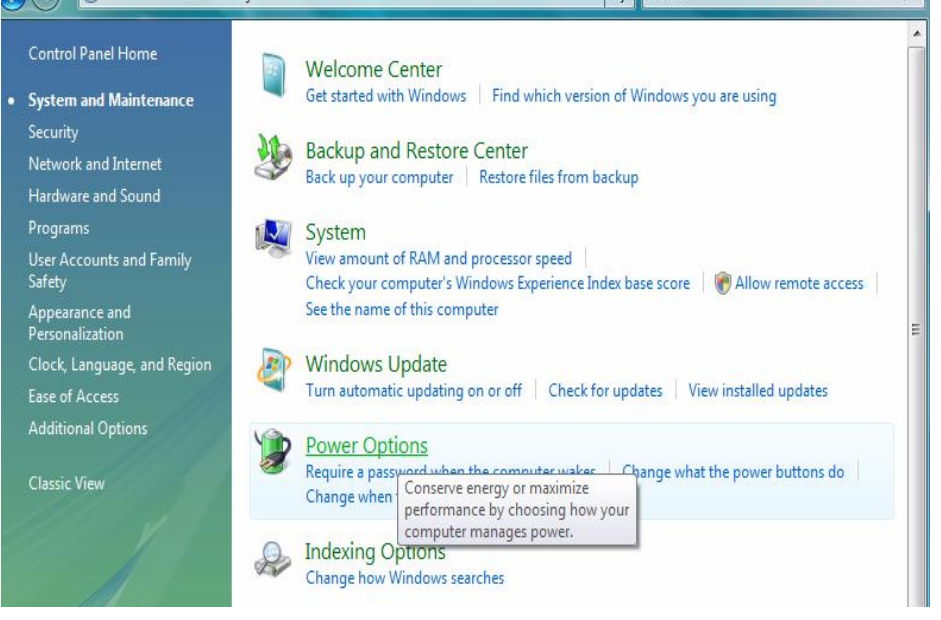

Paso4: Haga el click "Ajustes del Plan del Cambio" del "Balance"

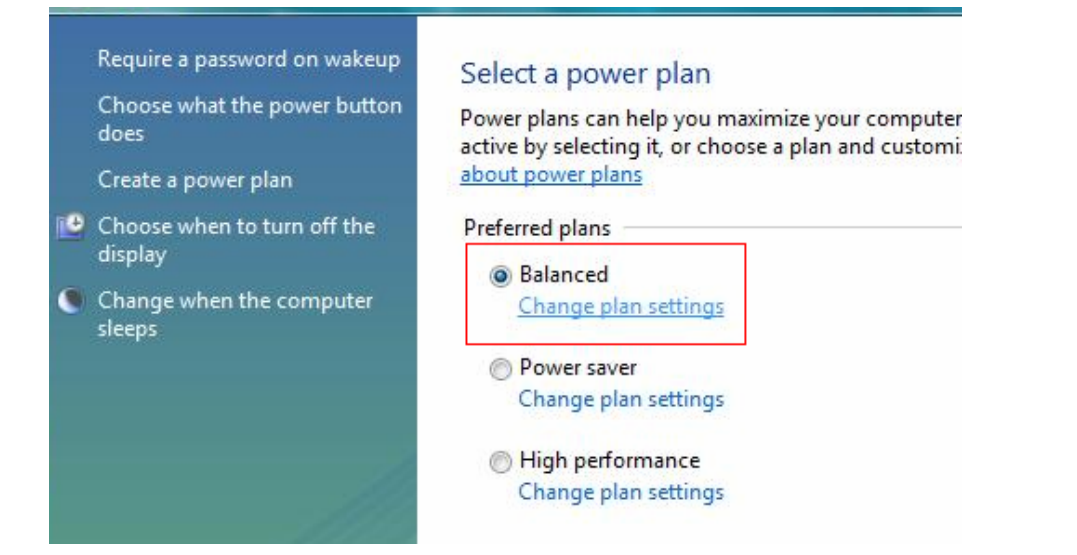

Paso5: Haga el click ¨Ajustes de energía avanzados del cambio ".

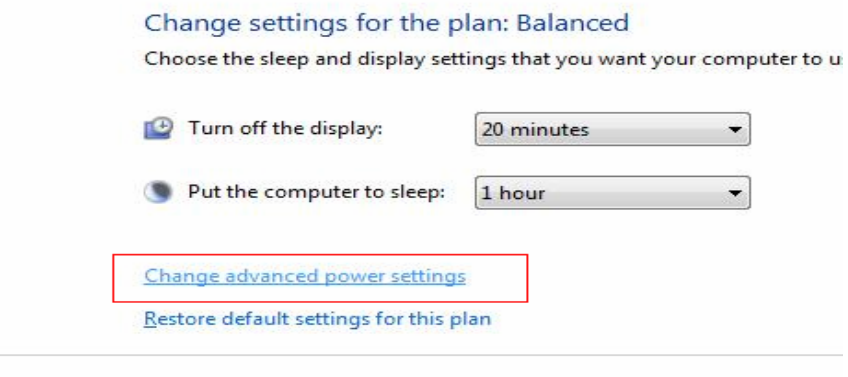

Paso6: Haga el click "sueño".

Ajuste "Permite sueño híbrido" a apagado.

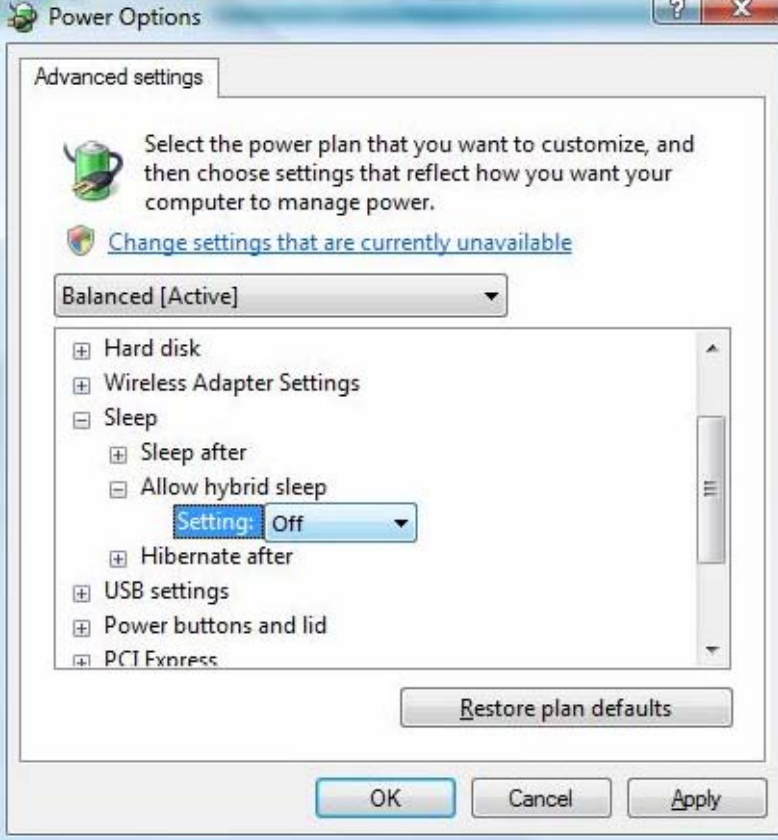

Paso 7: Haga el click OK o Aplicable para acabar el ajuste.